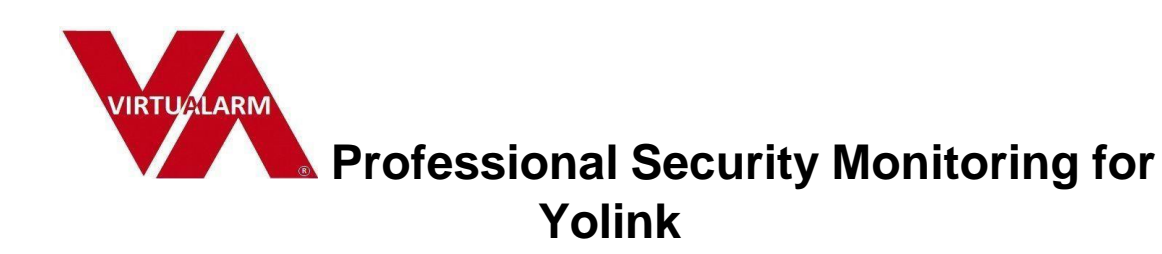

## **Notes:**

- 1. No settings changes are required on the Yolink APP for VirtuAlarm monitoring.
- 2. The Yolink APP will continue to be used for all functions other than alarm dispatch.
- 3. You will receive an email invitation to download the APP or use SMS if non iPhone, after sign up.
- 4. Arming Home, Away and disarming are accomplished on the VirtuAlarm APP and from the Yolink FOB (when available).
- 5. Alarm activations will trigger PUSH signals to the VirtuAlarm APP (or SMS if not iOS) and automatic phone (IVR) prior to dispatch.
- 6. If no response is received to the verification attempts, dispatch will be processed.
- 7. IOS APP is available now, Android will be available soon. Non iPhone accounts will receive SMS notifications and web links, providing full functionality.

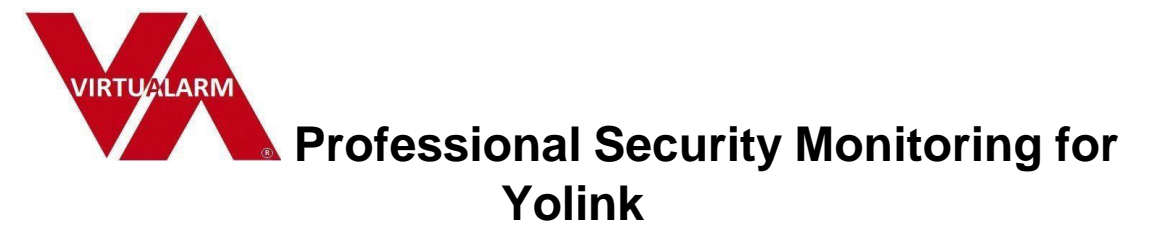

Monitoring services are provided by **VirtuAlarm Systems**

a third-party service provider to Yosmart.

## **Setup Guide**

**1.** Click on

Click Here to log in to Yolink,

And complete VirtuAlarm Authorization

- **2.** The next page is Yosmart Auth. Check "confirmed" and click "Login YoSmart"
- **3.** Enter your YoSmart username and P/w, then click "Login"
- **4.** The next page will show your list of security sensors and water leak detectors and smoke/CO detectors. Home automation devices will not be displayed.
- **5.** Below the list of sensors is the area to enter your premise, emergency dispatch, emergency contact and billing information.
- **6.** Enter all information requested, accept the terms and conditions, click:

Sign up!

- **7.** The next page is: Security Monitoring Zones Setup:
- **8.** Each zone should be assigned a function from the drop-down menu.
- **9.** "Log Only" means no action will be taken, zone recorded in history only.
- **10.**"Home" means signals from sensors set as HOME will be processed for dispatch if the alarm system is armed in either HOME or AWAY mode on the VirtuAlarm APP.
- **11.**"Away" means signals will be processed for dispatch only if the alarm system is armed in AWAY mode on the VirtuAlarm APP. E.g., an interior motion sensor.
- **12.**"24 hour" means sensor signals will be processed for dispatch whether system is armed or disarmed on the VirtuAlarm APP. E.g., a water leak sensor or smoke detector would be a 24-hour sensor and would process if the system is armed or disarmed.
- **13.** After completing the alarm type assignments, save and exit.

## **Editing and changing**

- **14.**From the APP or SMS link, if not IOS, click on the VA logo then account settings.
- **15.** Scroll down to "Notification Settings.
- **16.** The default settings are PUSH or SMS on alarm activation
- **17.** Wait 60 seconds for response
- **18.** Automatic voice call
- **19.** Wait 60 seconds
- **20.** If no response dispatch.
- **21.** These settings as well as the other settings displayed can be changed.
- **22.** To save, accept TOS and click save.